# **User Manual easy go** 1 — Dernière mise à jour: 12 October 2023

Berlinger & Co. AG

## Table des matières

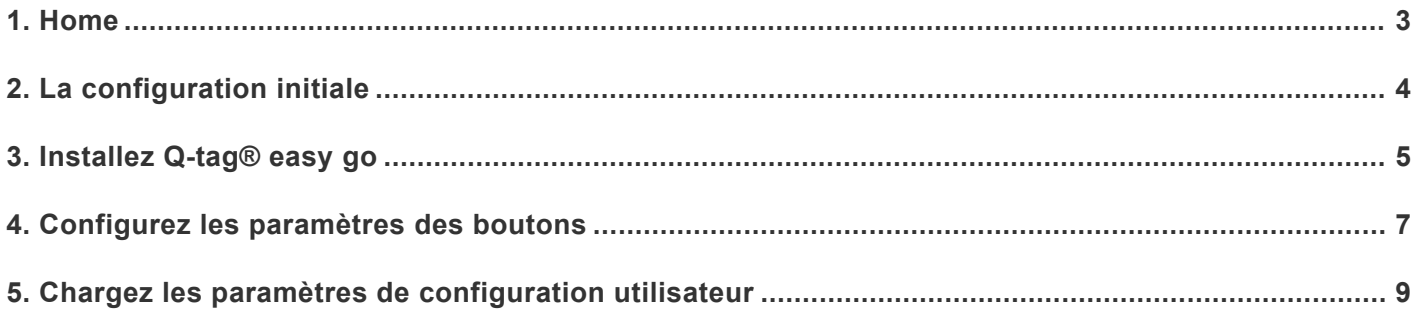

### <span id="page-2-0"></span>**1. Home**

### **Q-tag® easy go Software**

Valable pour 3.0 et supérieur

Le programme Q-tag® easy go est utilisé avec la famille de documents Q-tag® CLm. Les appareils CLm doc peuvent être activés, reconfigurés et sauvegardés en toute simplicité (en fonction des paramètres préconfigurés que vous avez choisis pour les appareils).

Si vous utilisez le programme Q-tag® easy go pour la première fois, commencez par le chapitre 1 [\(Configuration initiale](#page-3-0)).

Si vous avez déjà effectué les réglages initiaux, veuillez passer au chapitre 3 ([Configurez les paramètres](#page-6-0) [des boutons](#page-6-0)) ou chapitre 4 ([Chargez les paramètres de configuration utilisateur\)](#page-8-0).

Contactez le **[support Berlinger](http://smartview.zendesk.com/hc/en-us/requests/new)** pour une assistance supplémentaire.

### **À propos du manuel d'emploi**

La boîte d'avertissement contient des informations ou des avertissements importants. **!**

La boîte d'informations comprend des informations utiles. **\***

## <span id="page-3-0"></span>**2. La configuration initiale**

Créez les deux dossiers suivants sur votre ordinateur

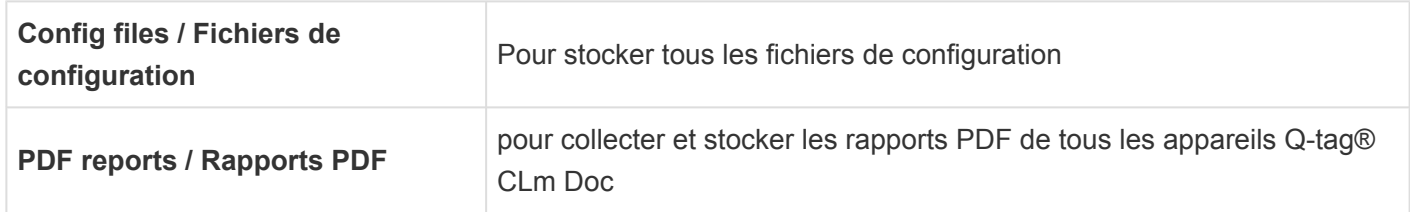

Remarque : Ces fichiers peuvent être stockés n'importe où sur votre ordinateur (par exemple Mes documents, Fichier de l'enregistreur de données, etc.)

#### **Enregistrez le fichier de configuration**

Une fois les paramètres demandés programmés, vous recevrez le fichier de configuration de Berlinger & Co. AG. Enregistrez ce fichier de configuration dans le dossier nouvellement créé « config files ».

#### **Téléchargez le programme Q-tag® easy go**

Assurez-vous que la version gratuite Java Runtime version 6.0 ou supérieure est installée sur votre ordinateur avant en téléchargeant le programme Q-tag® easy go. Téléchargez et enregistrez, par exemple sur votre bureau, le programme Q-tag® easy go depuis notre site Web : www.berlinger.com/easygo-manual. easy go peut être stocké sur un serveur de fichiers et exécuté par plusieurs utilisateurs.

#### **Connectez un appareil Q-tag® CLm Doc à votre ordinateur**

Si l'appareil est correctement connecté à l'ordinateur, une coche et le mot *USb* apparaîtront sur l'écran.

## <span id="page-4-0"></span>**3. Installez Q-tag® easy go**

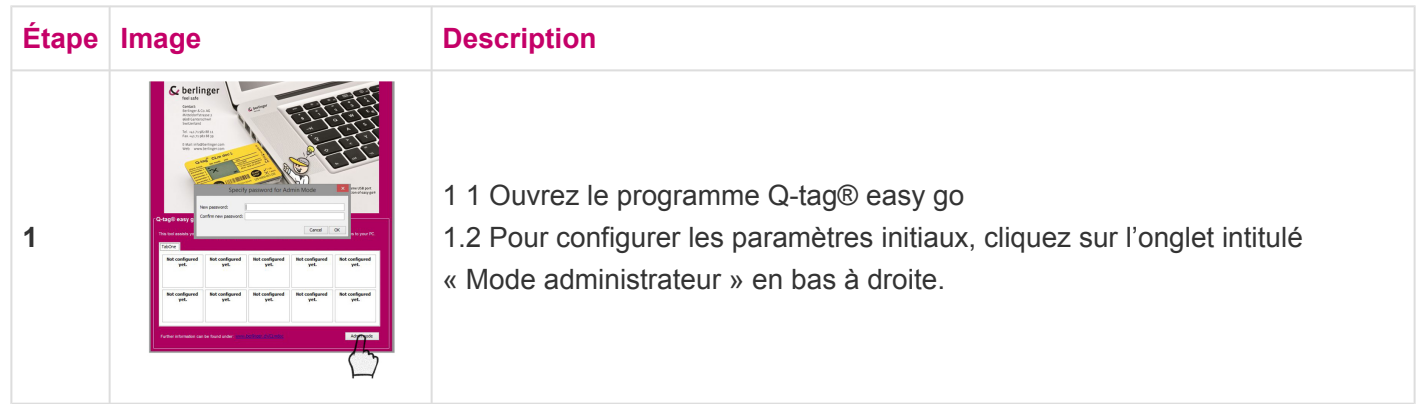

**Définir et modifier le mot de passe** : Lors de la première connexion au « Mode Administrateur » pour la première fois, un mot de passe individuel doit être défini. À l'avenir, vous devrez saisir ce mot de passe chaque fois que vous souhaiterez accéder au « Mode Administrateur ». Vous pouvez modifier votre mot de passe à tout moment en cliquant sur l'onglet « Modifier le mot de passe ». Si vous avez perdu votre mot de passe, veuillez contacter notre équipe d'assistance à l'adresse : support@berlinger.com. Il n'est pas possible de réinitialiser votre mot de passe vous-même.

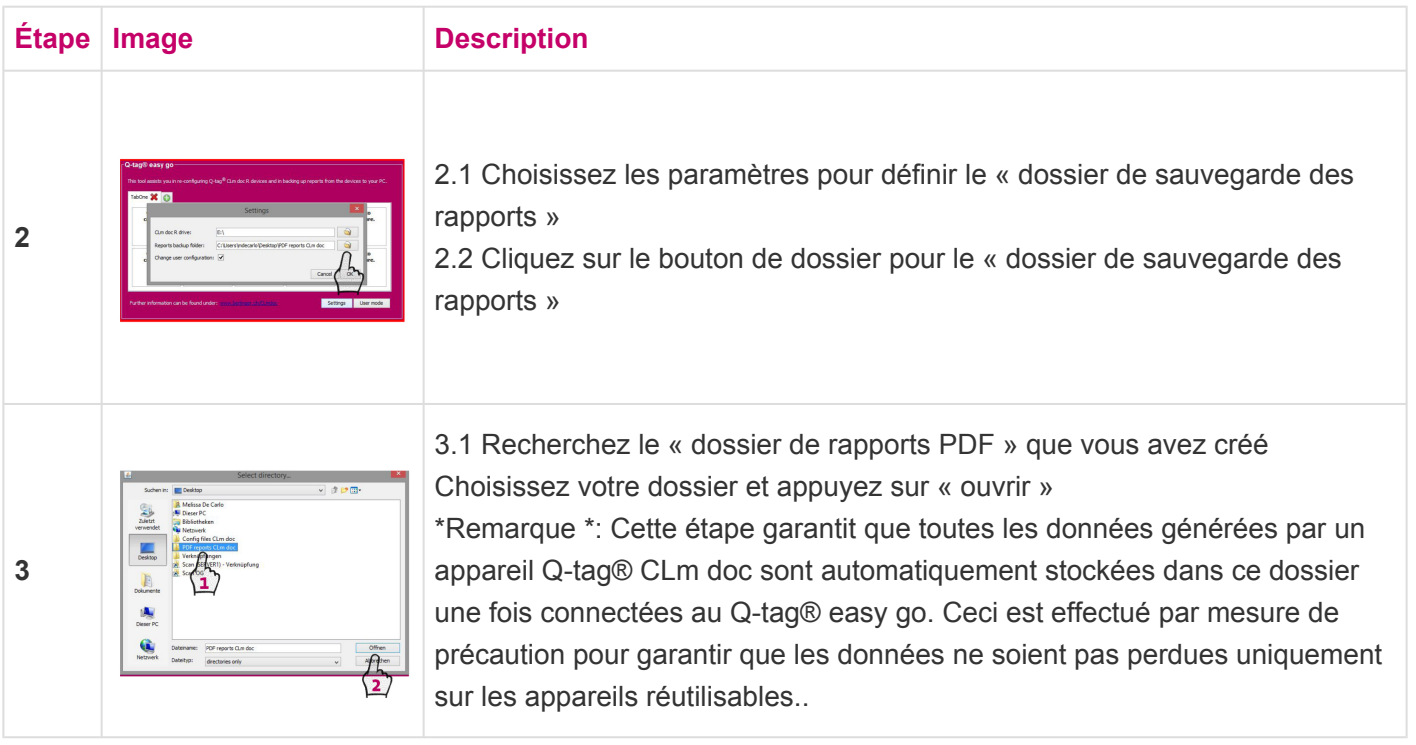

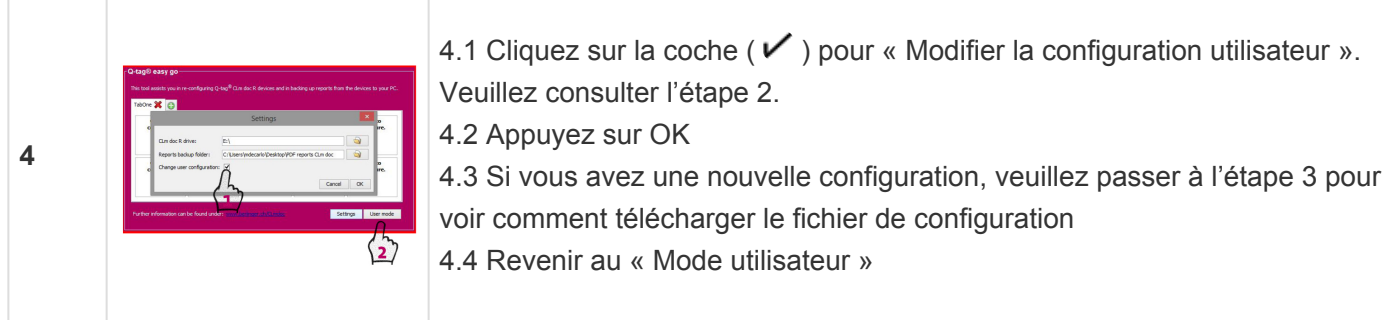

Le processus de configuration du programme Q-tag® easy go est maintenant terminé. Vos paramètres sont enregistrés et restent inchangés jusqu'à ce que vous décidiez de les modifier à nouveau.

### <span id="page-6-0"></span>**4. Configurez les paramètres des boutons**

Pour chaque nouveau fichier de configuration (fourni par Berlinger), vous devez suivre les étapes suivantes avant de pouvoir télécharger le fichier de configuration sur n'importe quel appareil.

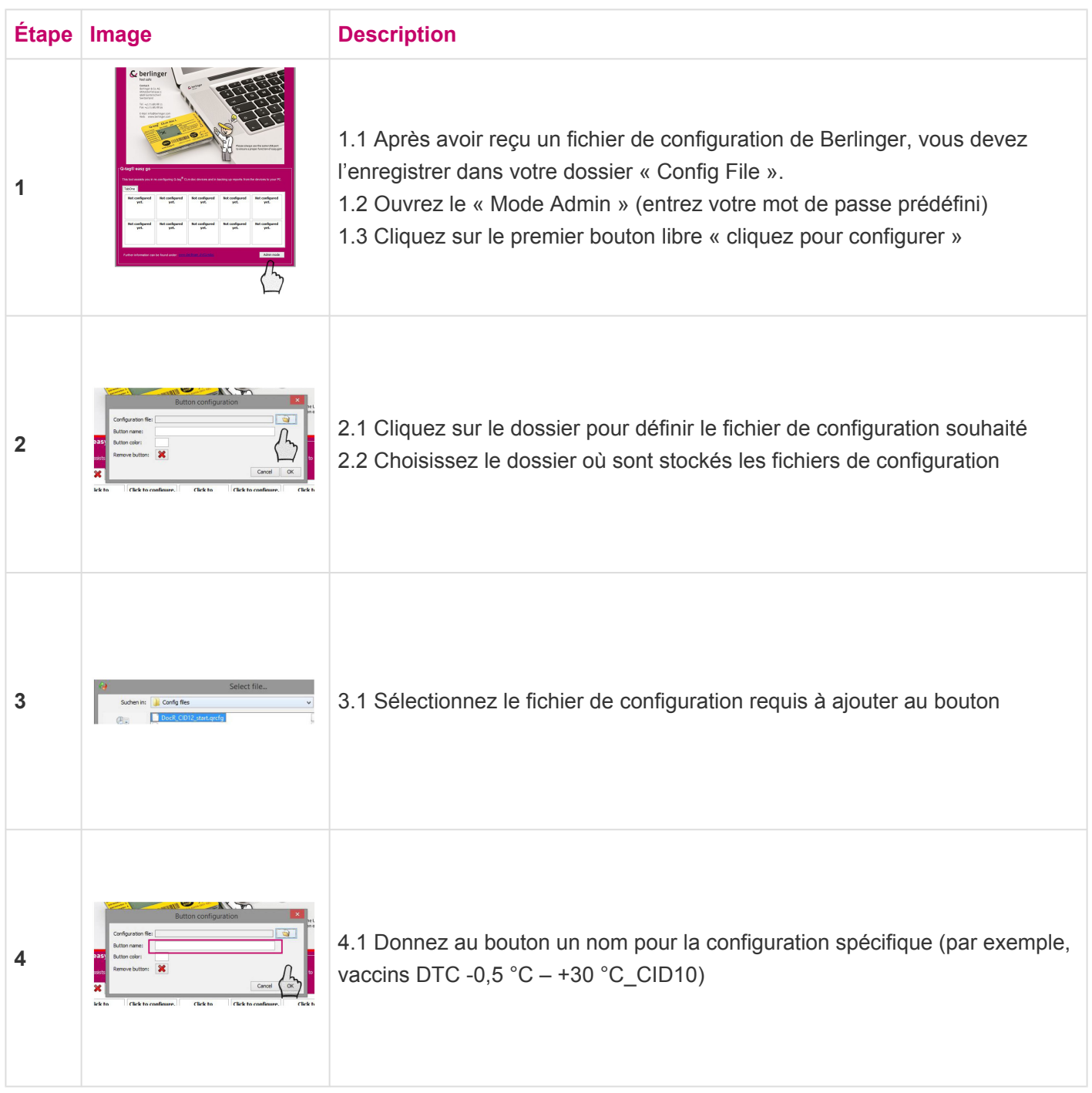

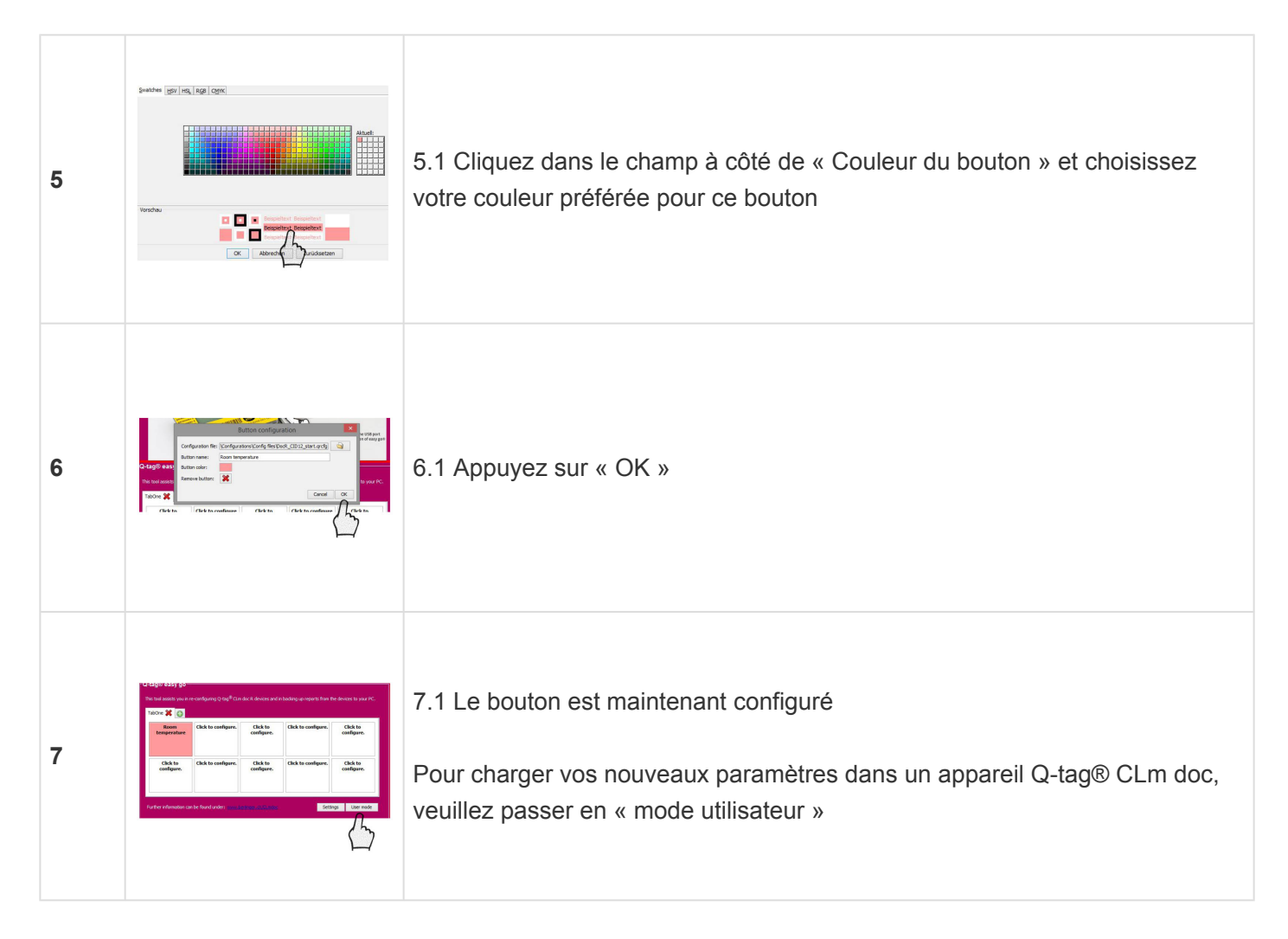

Il est toujours possible de modifier la configuration des boutons. Il vous suffit d'entrer dans le « Mode administrateur » et de cliquer sur le bouton de configuration que vous souhaitez modifier. Vous pouvez maintenant modifier toutes les informations ou également supprimer la configuration des boutons en appuyant sur la touche .

### <span id="page-8-0"></span>**5. Chargez les paramètres de configuration utilisateur**

**Comment charger les paramètres de configuration utilisateur dans un périphérique de documentation Q-tag® CLm et sauvegarder des fichiers PDF**

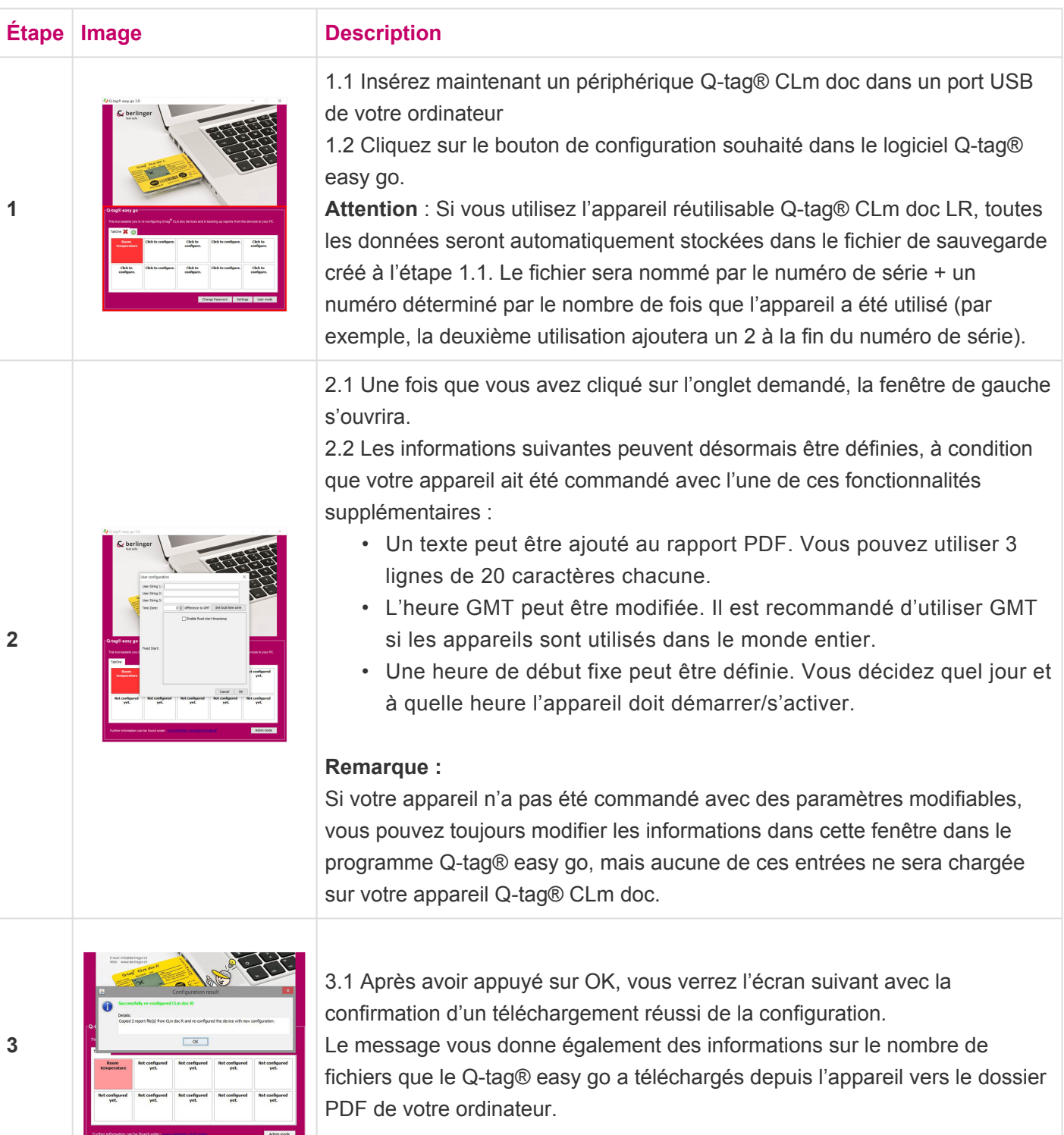

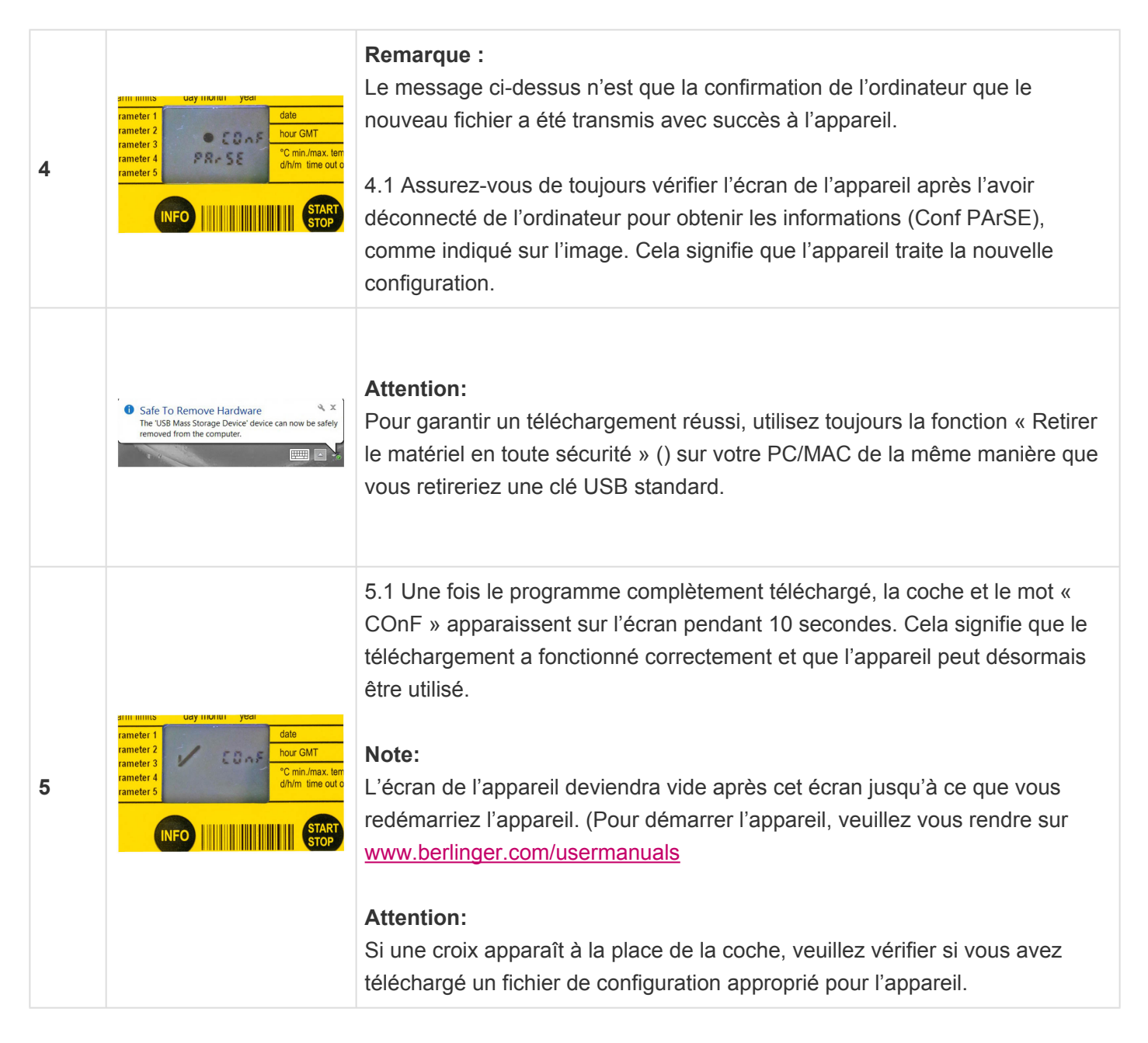

Si vous avez d'autres questions sur le Q-tag® easy go ou sur vos appareils, n'hésitez pas à contacter notre équipe d'assistance sous : [support@berlinger.com](mailto:support@berlinger.com)